## **Logiciel de programmation mBlock**

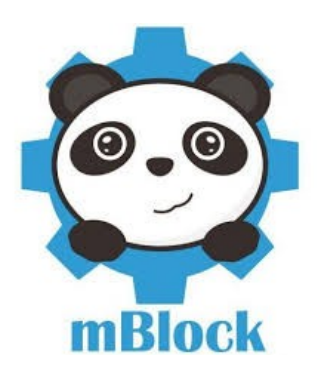

## **a) Établir le programme :**

- 1. **Lancer** le logiciel « mBlock » (dossier « technologie » sur bureau)
- 2. **Vérifier** le choix de la carte : « Arduino Uno » Menu « Choix de la carte » **Choisir** « Arduino Uno »

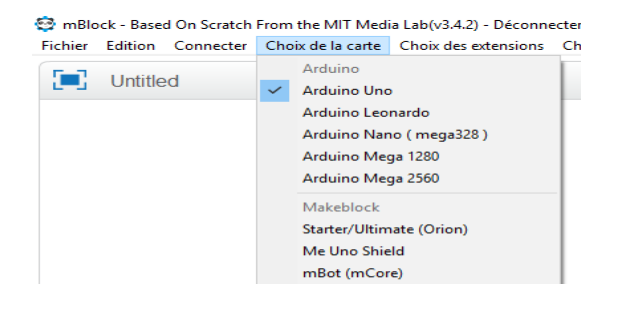

3. **Construire** le programme avec les blocs : scripts « pilotage », « contrôle » et « opérateurs »

**Commencer** le programme par le bloc « Arduino – générer le code »

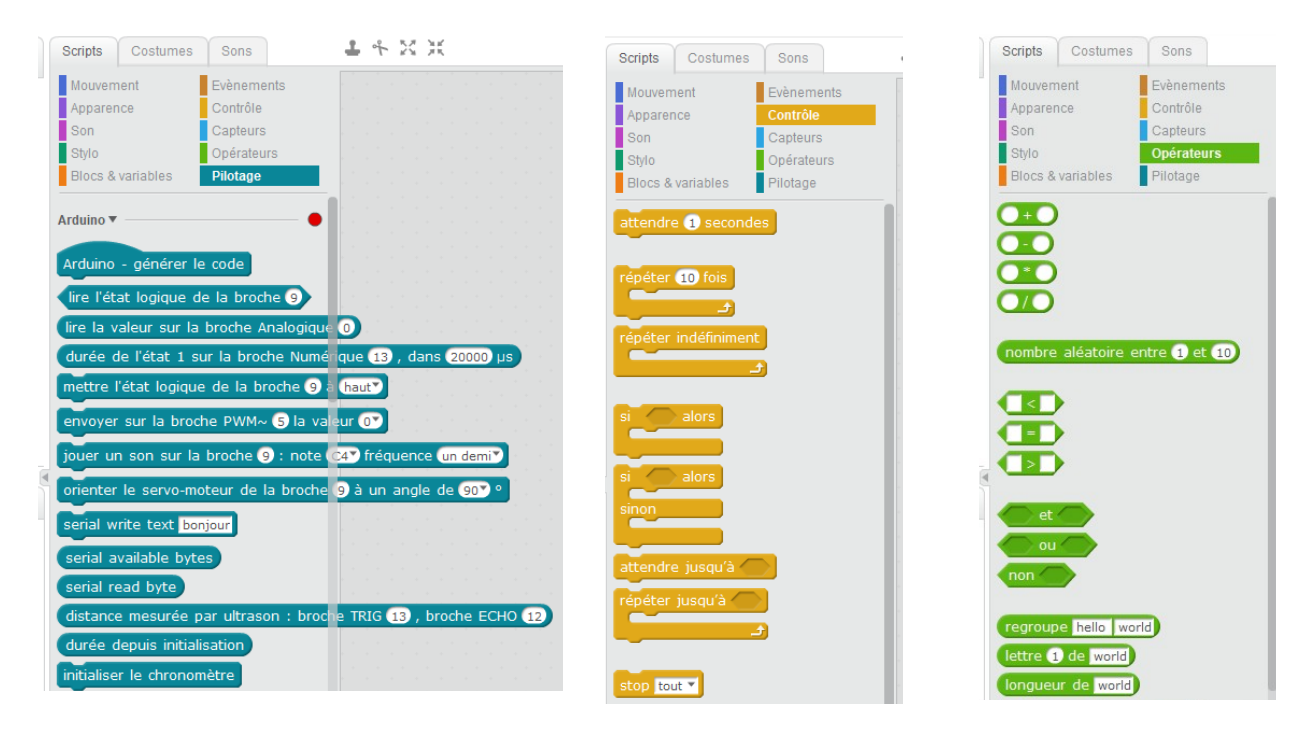

4. **Sauvegarder** votre projet (menu « fichier ») sous le format : «classe-nom-tp1 »

## **b) Téléverser le programme dans l'interface programmable (carte Arduino) et tester :**

- 1. **Câbler** l'interrupteur sur la broche D3 et la DEL sur la broche D5 sur la carte Arduino. **Connecter** la carte Arduino avec un câble USB au PC.
- 2. **Connecter** la carte : menu « Connecter », « par port série » et choisir « COM3 ».

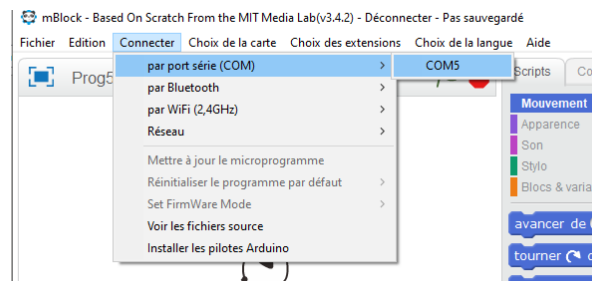

3. **Cliquer** une fois sur le bloc « Arduino – générer le code », la fenêtre évolue (voir cidessous), **cliquer** sur « téléverser dans l'Arduino » et **attendre** la fin du téléversement

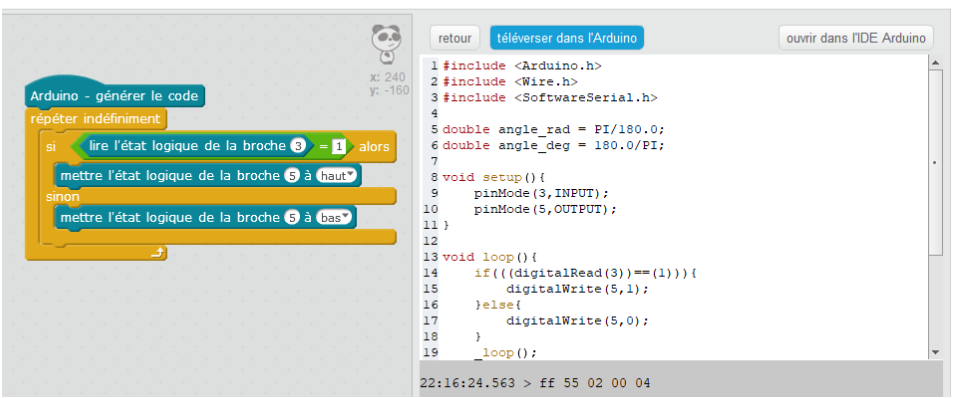

4. **Tester** votre programme en manipulant les interrupteurs. Pour revenir en mode programmation, **cliquer** sur « retour ».